## **Exporting DDS XML**

You can generate DDS xml file directly from the modeling tool. Referenced QoS profiles are included in the resulting XML. Before the export a pre-check is initiated to ensure that the QoS Profiles imported to modeling tool were not changed and still up to date. You can use the resulting XML in the **RTI DDS Code Generator**, **RTI System Designer**, the **DDS Simulink Tooling** or other standards-compliant tool.

To generate DDS XML

- 1. From the [main menu](https://docs.nomagic.com/display/MD2021xR2/Understanding+the+user+interface), select **Tools** > **DDS** > **Generate DDS XML**.
- 2. In the **Generate DDS XML** dialog, select the following:

- **Select Scope** - select a Package which content you want to export. Click **Next**.

To ensure that the exported XML is valid, make sure the selected package contains at least one domain participant library containing at least ⑼ one Domain Participant. Otherwise, the tool takes care of the validity of references by including the elements referred from the selected package even if they are outside the selected Package.

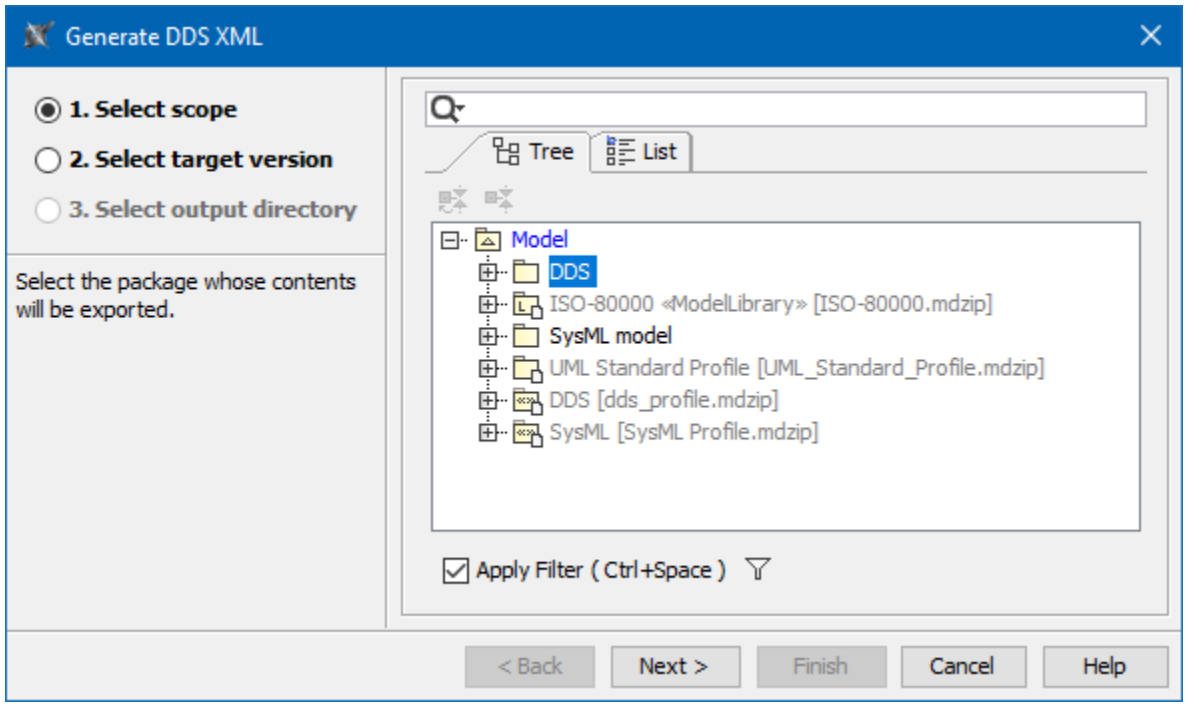

- **Select target version** - select DDS target version. Click **Next**.

⊕

QoS Profiles between versions are not compatible. QoS Profiles with a version that is not matching with the target version selected it the wizard will prevent the export.

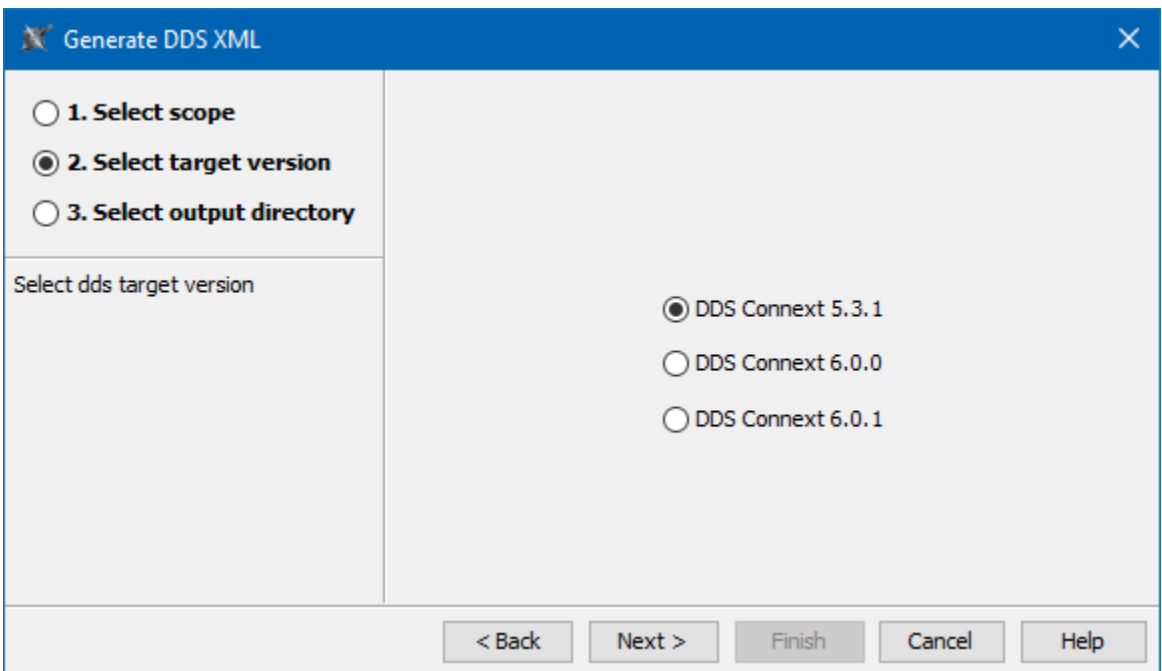

- **Select output directory** - select the location of exported DDS XML file. Click **Finish**.

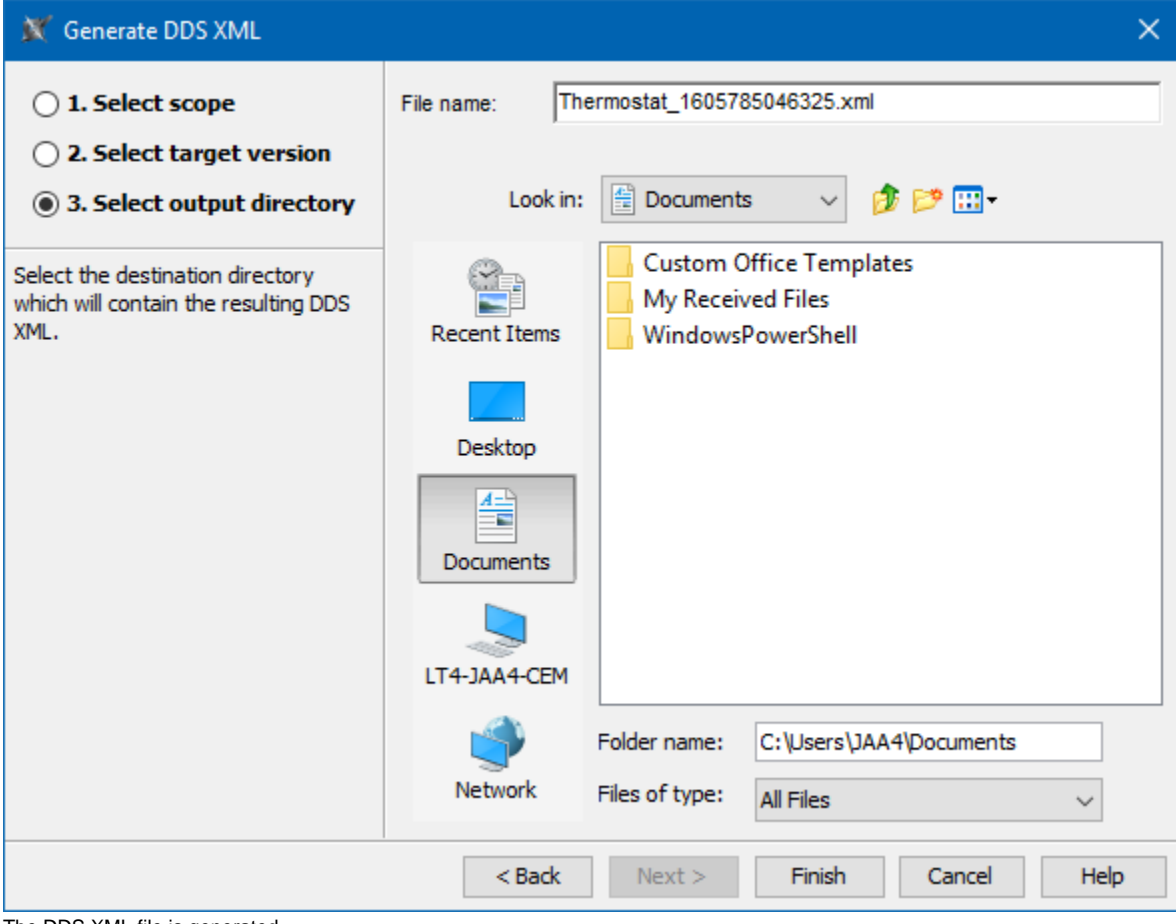

The DDS XML file is generated.